УТВЕРЖДЕН ЦАУВ.18001-01 32 01-ЛУ

# **Система управления процессами МСВСфера Процессы 1.7**

# **Руководство администратора**

# **ЦАУВ.18001-01 32 01**

Версия 1.0

и дата № Инв. № дубл. <mark>Подпись</mark> № дата Взам. инв Подпись и дата Инв. <sup>№ подп.</sup> Подпись Инв. № подп.

2018

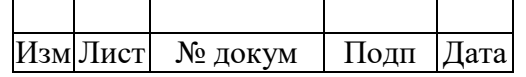

### **АННОТАЦИЯ**

Настоящее руководство предназначено для администраторов системы управления процессами МСВСфера Процессы 1.7.

В нем представлено описание последовательности действий, необходимых для установки системы, а также рассматриваются функциональные возможности средств администрирования и защиты информации.

Дополнительную информацию можно найти в [ 1 ].

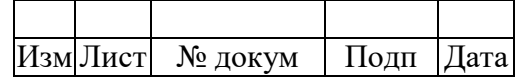

# **СОДЕРЖАНИЕ**

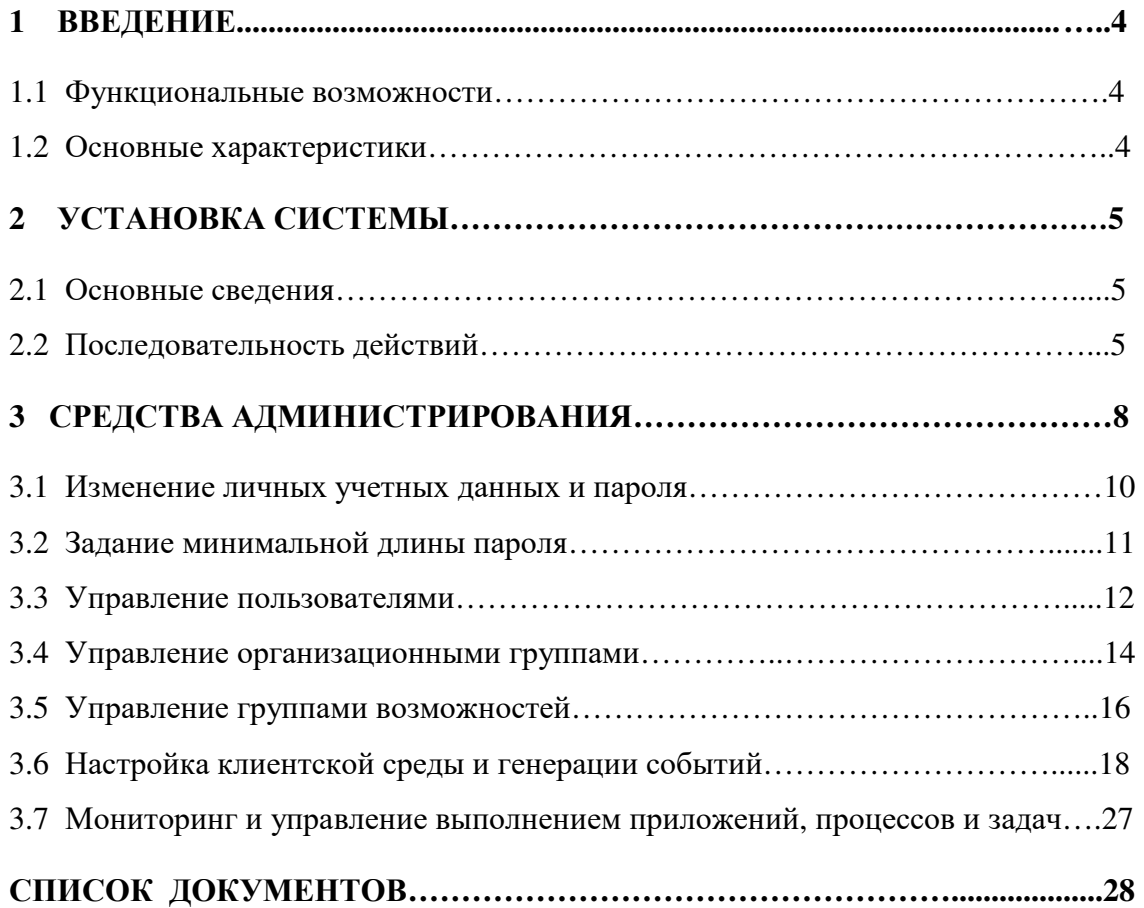

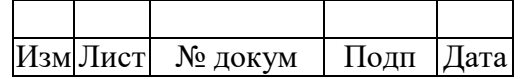

#### 1. ВВЕДЕНИЕ

#### 1.1 Функциональные возможности

МСВСфера Процессы 1.7 – программная система управления процессами, обладающая следующими функциональными возможностями:

конструирование графических определением моделей процессов  $\mathbf{c}$ последовательности действий, логических операторов, таблиц принятия решений. пользовательских форм, запускаемых приложений и обрабатываемых данных, а также стартовых, промежуточных и конечных событий;

запуск и выполнение экземпляров процессов в соответствии с их определениями, прослеживание состояний, вывод предупреждений о возникающих ошибках и отклонениях с возможностью оперативного внесения необходимых корректирующих изменений;

анализ накапливаемых статистических данных об истории и результатах выполнения процессов с целью определения проблемных мест для последующей их оптимизации, повышения скорости и качества исполнения, сокращения операционных расходов.

Внедрение и использование данной системы позволяет: повысить эффективность используемых бизнес-процессов, организовать контроль за их выполнением в режиме реального времени, сократить издержки на организацию и осуществление взаимодействия; сократить сроки выполнения задач, минимизировать ошибки и управленческие риски, уменьшить накладные и операционные расходы; сократить сроки внедрения новых бизнесфункций и технологий, повысить отдачу от ранее сделанных инвестиций в информационные системы и средства автоматизации.

#### 1.2 Основные характеристики

МСВСфера Процессы 1.7 - серверное программное обеспечение, предназначенное для установки и эксплуатации на 64-х разрядных вычислительных платформах Intel или AMD под управлением операционной системы МСВСфера 6.3 Сервер.

МСВСфера Процессы 1.7 поддерживает интуитивно понятный web-интерфейс, открытые API и стандарты моделирования бизнес-процессов BMPN 2.0 (Business Process Model and Notation) и DMN (Decision Model and Notation), а также содержит коннекторы к системам управления контентом на платформах МСВСфера Инфооборот 4.2, Вох и Google Drive.

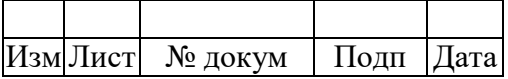

С архитектурной точки зрения МСВСфера Процессы 1.7 представляет собой реализацию современной REST-архитектуры (Representational state transfer) программного обеспечения с возможностью кластеризации, позволяющую обеспечить требуемые производительность, масштабируемость, отказоустойчивость, гибкость и адаптируемость к меняющимся требованиям.

С программной точки зрения МСВСфера Процессы 1.7 является набором вебприложений на базе движка процессов Activiti, позволяющим создавать и редактировать описания процессов, определять формы, в которых будут находиться входные данные и получаемые результаты, запускать процессы и контролировать их выполнение, а также инициировать реализацию предусмотренных описанием процесса сервисных задач по отправке и приему электронных почтовых сообщений, выволу информации на печать, передаче данных в сторонние системы, приему данных из сторонних систем и многое другое.

#### 2. УСТАНОВКА СИСТЕМЫ

#### 2.1 Основные свеления

Архитектура системы обладает гибкостью и допускает эффективное использование в различных вариантах развертывания.

Основные компоненты системы можно устанавливать на один или несколько компьютеров и запускать в одном или нескольких экземплярах, используя при этом современные технологии виртуализации и кластеризации.

Ниже описана простая типовая установка на одном компьютере.

#### 2.2 Последовательность действий

Установка системы МСВСфера Процессы 1.7 может производиться на выполняющий роль сервера компьютер, функционирующий под управлением серверной операционной системы МСВСфера 6.3 Сервер с включенным вторым набором обновлений, инсталлированной в конфигурации «Стандартный сервер» без установки дополнительных приложений и пакетов.

Далее при описании процедуры установки предполагается, что все команды выполняются от имени суперпользователя root.

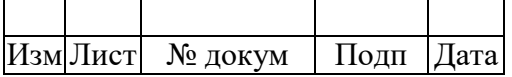

Для установки системы необходимо выполнить следующую последовательность лействий.

- 1. Вставить инсталляционный диск серверной операционной системы МСВСфера 6.3 Сервер в привод для чтения оптических дисков.
- 2. Сделать образ диска при помощи команды: dd if=/dev/sr0 of=\$HOME/msvsphere\_server.iso bs=8M Имя устройства /dev/sr0 может отличаться в зависимости от используемой аппаратной конфигурации.
- 3. Извлечь инсталляционный диск серверной операционной системы из привода.
- 4. Смонтировать диск с помощью команд: mkdir -p/media/MSVSphere 6.3 Server mount -o loop \$HOME/msvsphere\_server.iso /media/MSVSphere\_6.3\_Server
- 5. Подключить инсталляционный репозиторий, заменив в файле /etc/yum.repos.d/install.repo строку «enabled=0» на «enabled=1» при помощи любого текстового редактора.
- 6. Вставить инсталляционный диск системы МСВСфера Процессы 1.7 в привод для чтения оптических дисков.
- 7. Создать директорию для монтирования содержимого диска при помощи команды: mkdir -p/mnt/infooborot repo
- 8. Смонтировать содержимое инсталляционного диска в созданную директорию с помошью команды:

mount/dev/sr0/mnt/processes\_repo

Имя устройства /dev/sr0 может отличаться в зависимости от используемой аппаратной конфигурации.

9. При помощи любого текстового редактора создать файл

/etc/yum.repos.d/msvsphere\_processes.repo

со следующим содержанием:

[Processes]

name=MSVSphere Processes

baseurl=file:///mnt/processes\_repo

 $enabled=1$ 

 $q$ pgcheck=0

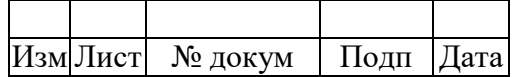

- 10. Установить необходимые пакеты в систему с помощью команды: yum install -y processes
- 11. Отключить репозиторий пакетов, заменив в файле /etc/yum.repos.d/msvsphere\_processes.repo строку «enabled=1» на строку «enabled=0»
- 12. Отключить инсталляционный репозиторий, заменив в файле /etc/yum.repos.d/install.repo строку «enabled=1» на строку «enabled=0»
- 13. Размонтировать содержимое инсталляционного диска с помощью команды: umount/mnt/processes\_repo
- 14. Извлечь инсталляционный диск из привода.
- 15. Запустить скрипт первоначальной настройки системы, выполнив команду: /opt/processes/deploy.sh

После выполнения этого скрипта система будет развёрнута и для сетевого доступа к ней с рабочей станции достаточно будет перейти в браузере по адресу http://IP-адрес\_сервера:8080/activiti-app.

При организации сетевого доступа необходимо выполнить настройку средств фильтрации пакетов и межсетевого экранирования, в том числе утилиты управления фаерволом iptables, описание которых приведено в Руководстве администратора серверной операционной системы МСВСфера 6.3 Сервер. Настройка должна осуществляться с учетом архитектурных характеристик  $\overline{M}$ особенностей функционирования прикладной информационной системы, а также требований политики безопасности и применяемых мер защиты информации.

Первый вход в систему с полномочиями администратора может быть осуществлен с использованием значения «admin@app.activiti.com» в качестве системного имени пользователя и значения «admin» в качестве пароля. Эти значения являются значениями по умолчанию и при первом входе в систему их рекомендуется изменить, как это описано ниже и в [ 1 ] - в подразделе, посвященном меню «Личное», предназначенному для редактирования личных учетных данных.

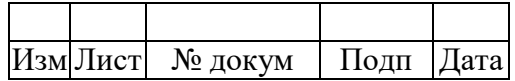

#### **3 СРЕДСТВА АДМИНИСТРИРОВАНИЯ**

Взаимодействие администратора с системой осуществляется посредством браузера с помощью графического интерфейса.

Вход в систему начинается с идентификации и аутентификации, в ходе которой администратор вводит свое системное имя пользователя, пароль и нажимает кнопку «Войти».

Вводимое значение имени пользователя будет отображаться на экране в пригласительном окне в соответствующей строке.

При вводе значения пароля вместо отображения входящих в него символов по умолчанию будут выводиться маскирующие точки. Для включения режима отображения вводимых символов следует нажать (навести курсор и «кликнуть мышью») на овальный значок, расположенный справа в строке ввода пароля.

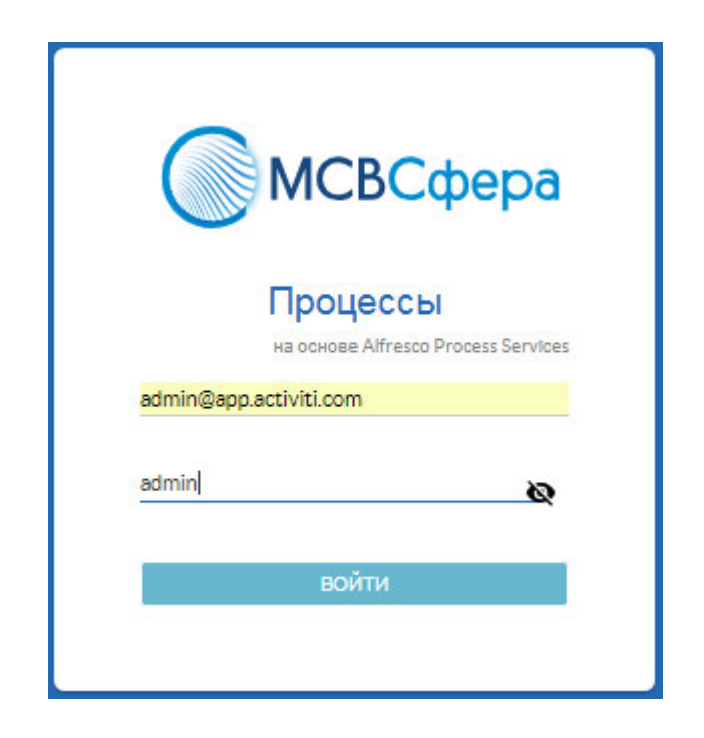

При вводе администратором правильных значений имени пользователя и пароля, вход в систему будет ему разрешен и на экране появится начальная страница его сеанса работы с системой, содержащая изображенные ниже элементы пользовательского интерфейса.

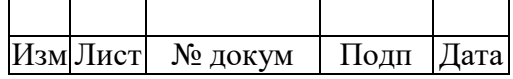

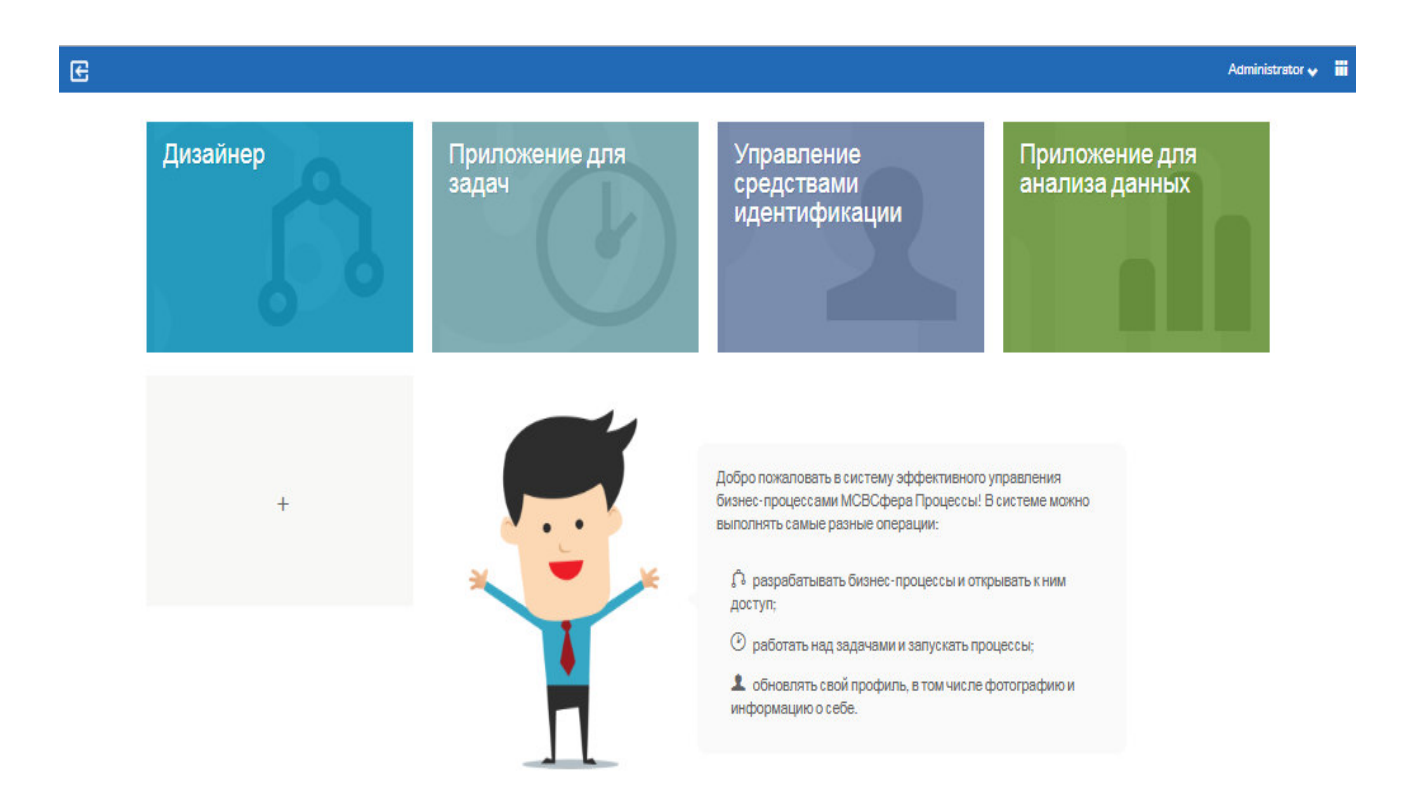

В центре начальной страницы будут расположены панели доступа к функциональным меню следующего уровня. Справа вверху появятся: имя и фамилия администратора, справочное меню (содержащее краткую информацию о системе и обладателе лицензии на ее использование, команду перехода к загрузке лицензии и команду выхода из системы), а также значок квадратной кнопки альтернативного доступа к меню следующего уровня, при нажатии которой появится набор соответствующих круглых кнопок.

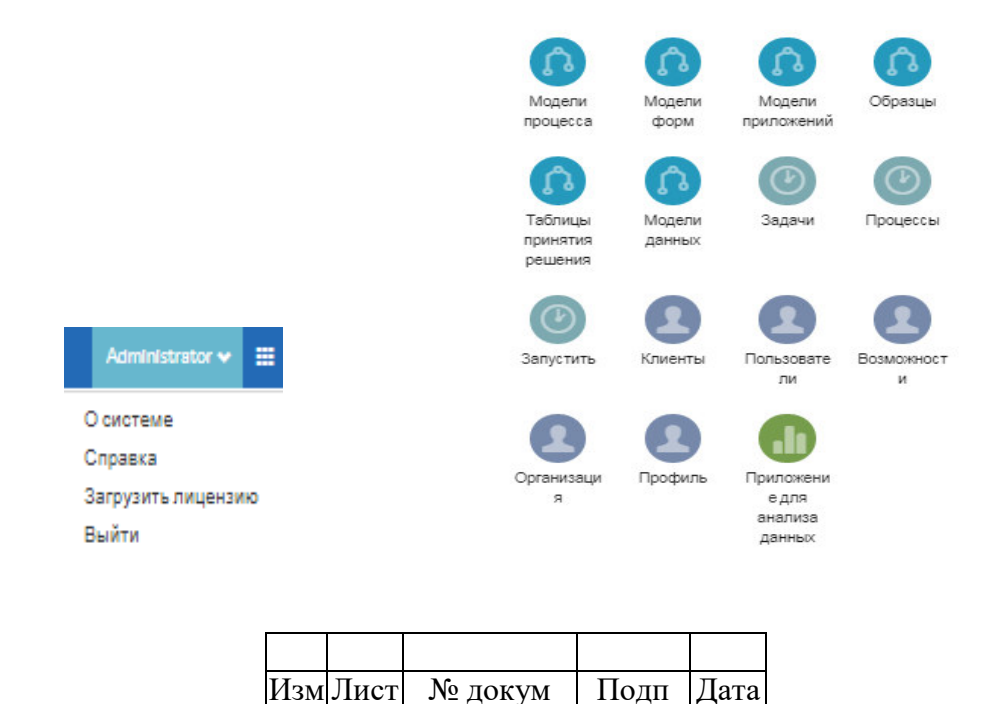

Выбор (нажатием) панели «Дизайнер» позволяет перейти к меню создания и редактирования моделей процессов, форм, таблиц принятия решений, данных и их образцов, а также определения приложений и предоставления доступа к ним другим пользователям, описанным в [1]. Выбор панели «Приложение для задач» позволяет перейти к меню работы с задачами, процессами и отчетами [1]. Выбор панели «Приложение для анализа данных» позволяет перейти к меню создания и анализа отчетов, касающихся производительности конструируемых и запускаемых процессов [1].

Выбор панели «Управление средствами идентификации» позволяет перейти к средствам администрирования и защиты информации, описанным ниже.

#### 3.1 Изменение личных учетных данных и пароля

С помощью меню «Личное» администратор может отредактировать свои системные учетные данные, в том числе имя, фамилию и имя пользователя, в качестве которого используется значение адреса электронной почты, просмотреть свои возможности, а также изменить значение пароля, после чего обновить свой профиль, нажав на одноименную кнопку.

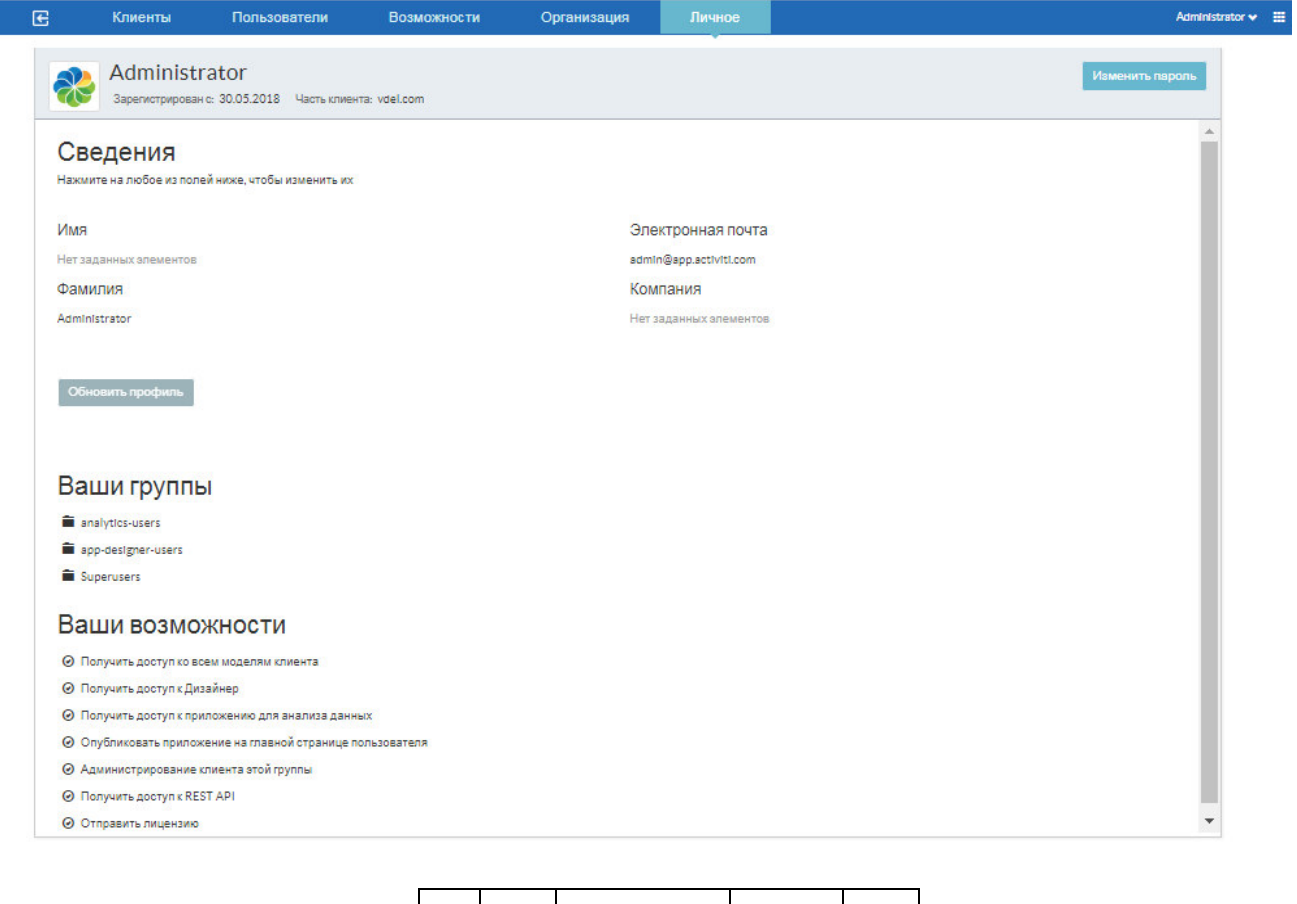

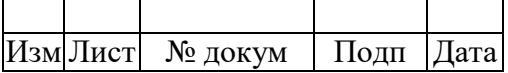

Для изменения значения пароля необходимо нажать на кнопку «Изменить пароль» и в появившемся окне сначала ввести текущее значение пароля, а затем дважды ввести новое значение пароля.

В процессе ввода нового значения пароля будут отображаться выделенные красным цветом предупреждения о том, что длина пароля не должна быть меньше числа, которое может задаваться самим администратором (по умолчанию это число равно 8-ми), и о том, что в состав значения пароля одновременно должны входить и заглавные, и прописные буквы. При выполнении этих требований предупреждения будут удаляться.

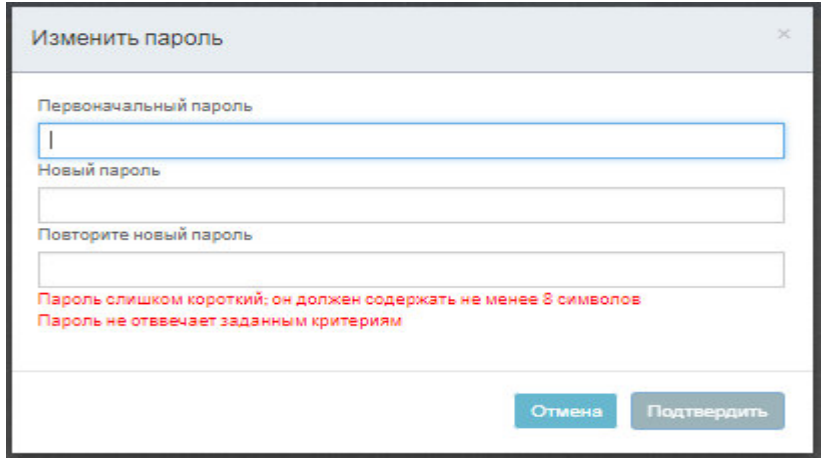

#### **3.2 Задание минимальной длины пароля**

Задать минимальную длину пароля администратор может, воспользовавшись меню настройки так называемой клиентской среды управления процессами («Клиенты» - «Настройки»), о которой более подробно изложено ниже.

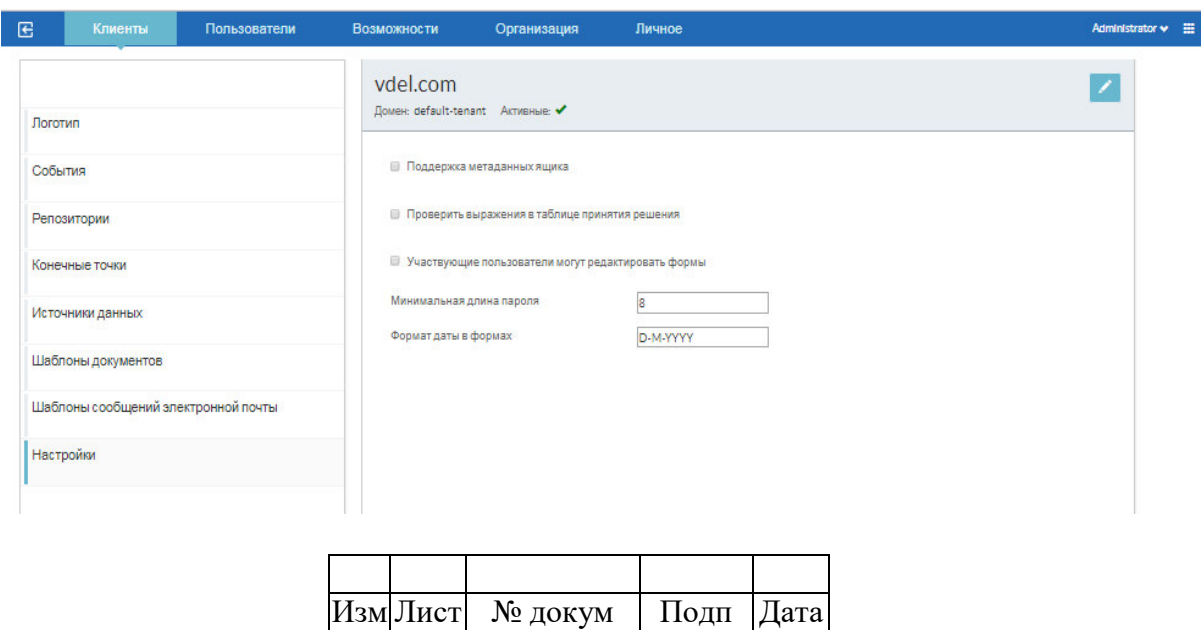

#### 3.3 Управление пользователями

Функционал, предназначенный для создания и редактирования системных учетных данных пользователей, представлен в меню «Пользователи».

При выборе этого меню появляется окно, содержащее:

в левой части - фильтры, с помощью которых можно определить список зарегистрированных в системе пользователей, учетные данные которых необходимо просмотреть и/или изменить;

в правой нижней части - отсортированный по датам или алфавиту список пользователей, выбранных с помощью вышеупомянутых фильтров, с указанием значений их учетных данных;

в правой верней части - краткая сводка по выбранным пользователям, их статусам и типам.

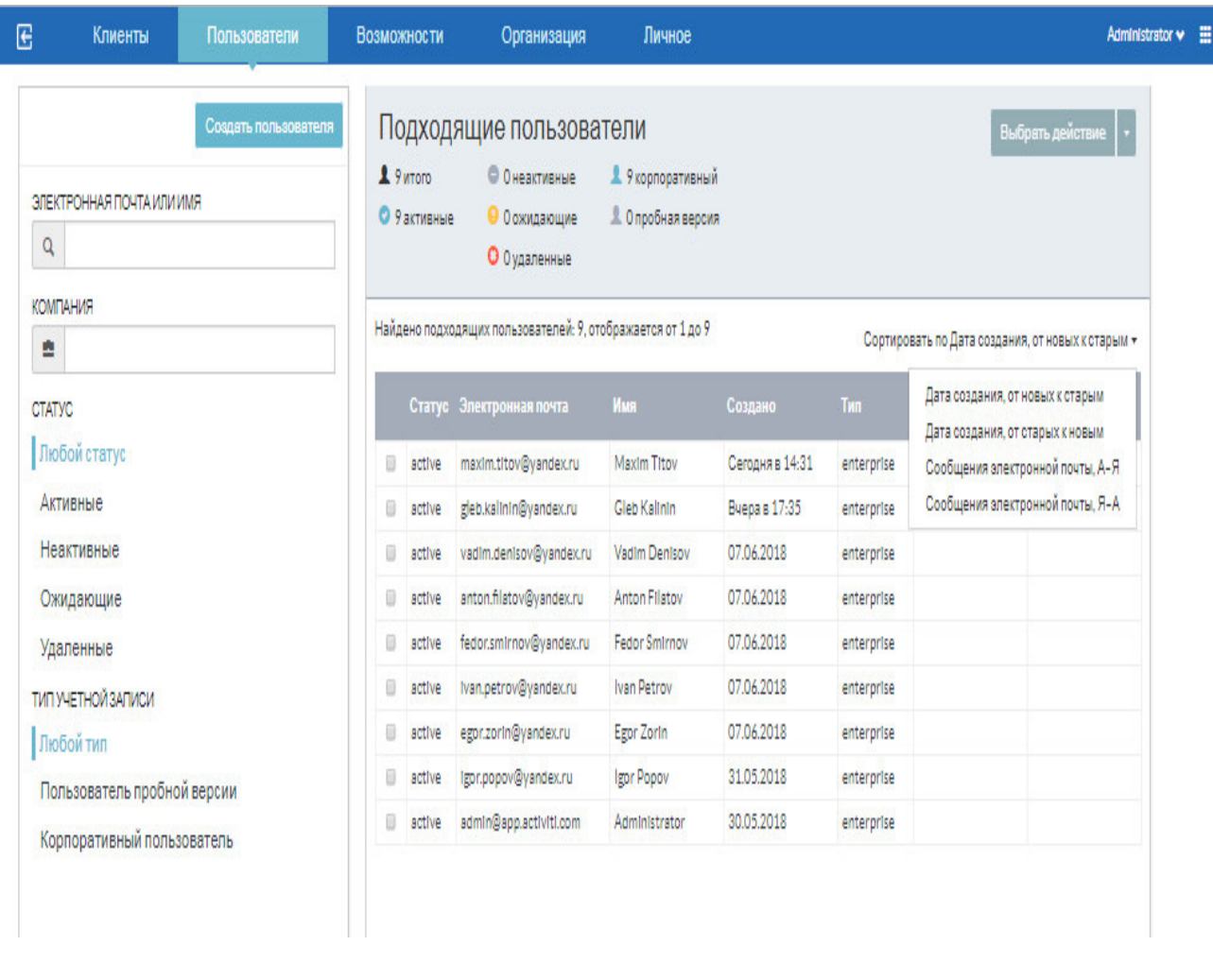

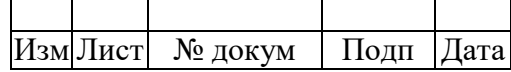

Для изменения значений учетных данных пользователей надо произвести следующие лействия:

в списке пользователей отметить «галочкой» в самом левом столбце тех из них, чьи учетные данные необходимо изменить;

выбрать соответствующее действие из списка, появляющегося после нажатия кнопки «Выбрать действие»;

отредактировать значения учетных данных и нажать КНОПКУ «Изменить» («Сохранить», «Обновить»).

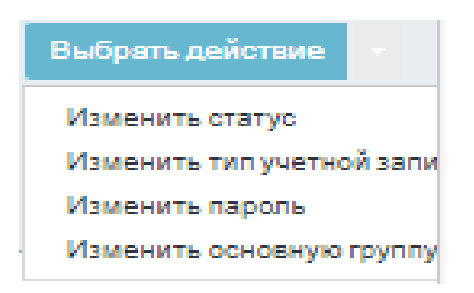

Для создания нового пользователя необходимо нажать кнопку «Создать пользователя» и в появившемся окне набрать значения его учетных данных, а именно:

значение адреса электронной почты, которое одновременно будет являться  $er<sub>o</sub>$ системным учетным именем пользователя при входе в систему;

значение пароля, содержащее не менее заданного числа символов (минимальная длина пароля) и включающее одновременно и заглавные, и прописные буквы;

значения имени, фамилии и компании, которые будут присутствовать в отображаемых списках пользователей и журнале событий;

значения статуса и типа, выбираемые из соответствующих предлагаемых списков.

После этого следует нажать кнопку «Сохранить».

Иллюстрация значений учетных данных пользователя Ivan Petrov, используемых в [1] в качестве примера, приведена ниже.

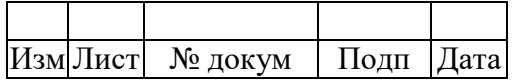

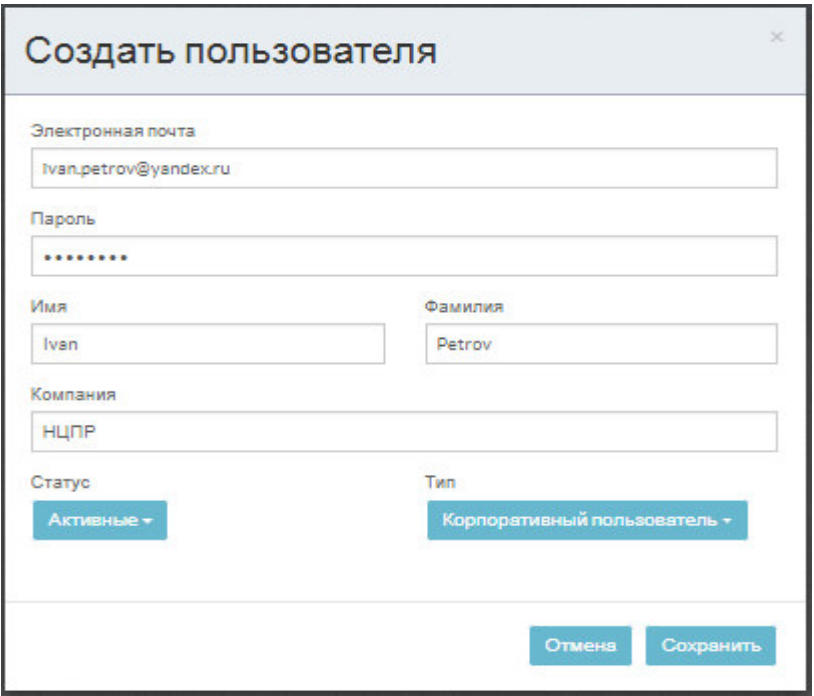

#### **3.4 Управление организационными группами**

Функционал, предназначенный для создания и редактирования организационных групп и их структур, представлен в меню «Организация».

При выборе этого меню появляется окно, содержащее:

в левой части – иерархическую структуру созданных организационных групп и их подгрупп;

в правой части – состав подгрупп выбранной в левой части организационной группы (подгруппы), квадратная кнопка с изображением карандаша для редактирования имени выбранной группы (подгруппы), квадратная кнопка с изображением корзины для деактивации и удаления выбранной группы (подгруппы), квадратная кнопка с изображением галочки для активации выбранной группы (подгруппы), команда добавления в выбранную группу (подгруппу) участников (пользователей), команда назначения для выбранной группы (подгруппы) руководителя (пользователя), а также список участников (пользователей) выбранной группы (подгруппы).

Для создания новой группы необходимо нажать кнопку «Создать группу», присвоить ей имя, добавить участников и назначить руководителя, выбрав их из ранее созданных пользователей.

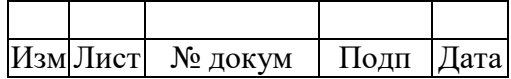

Для включения в группу других групп в качестве подгрупп необходимо эту группу выделить и добавить в нее нужные подгруппы, выбрав их из созданных ранее.

Пример гипотетической организационной структуры представлен ниже.

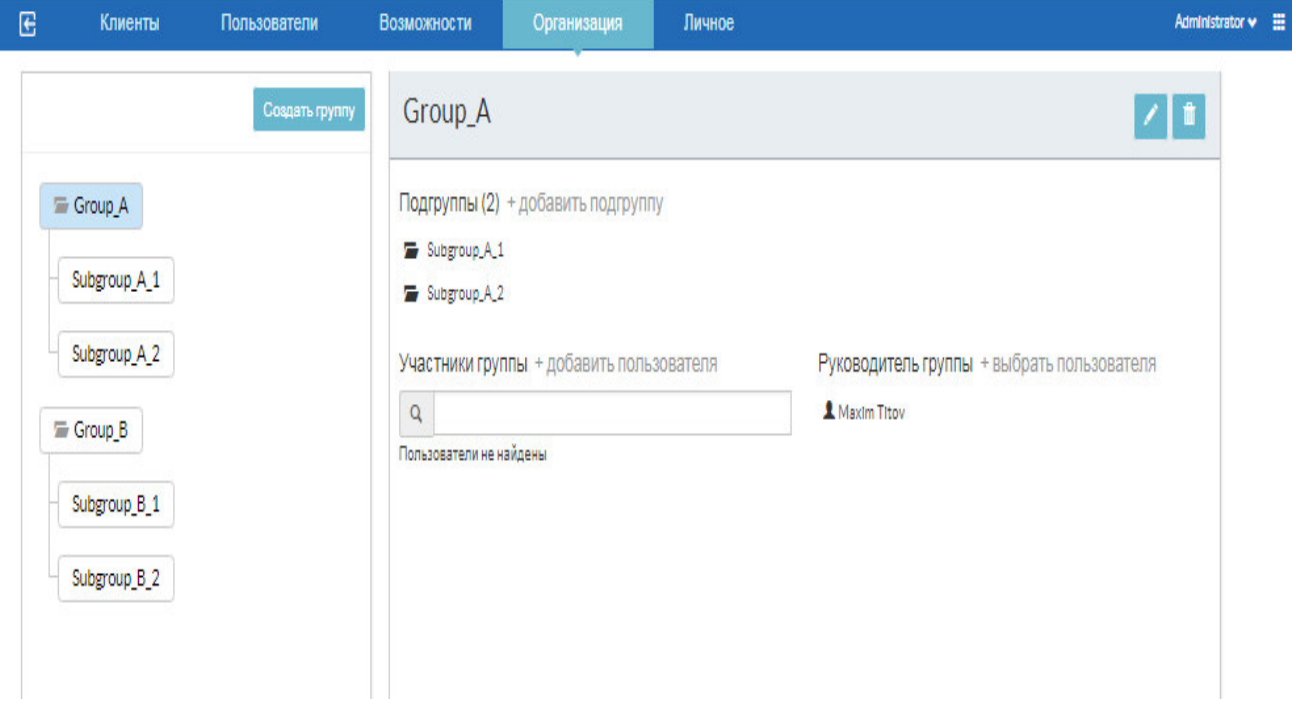

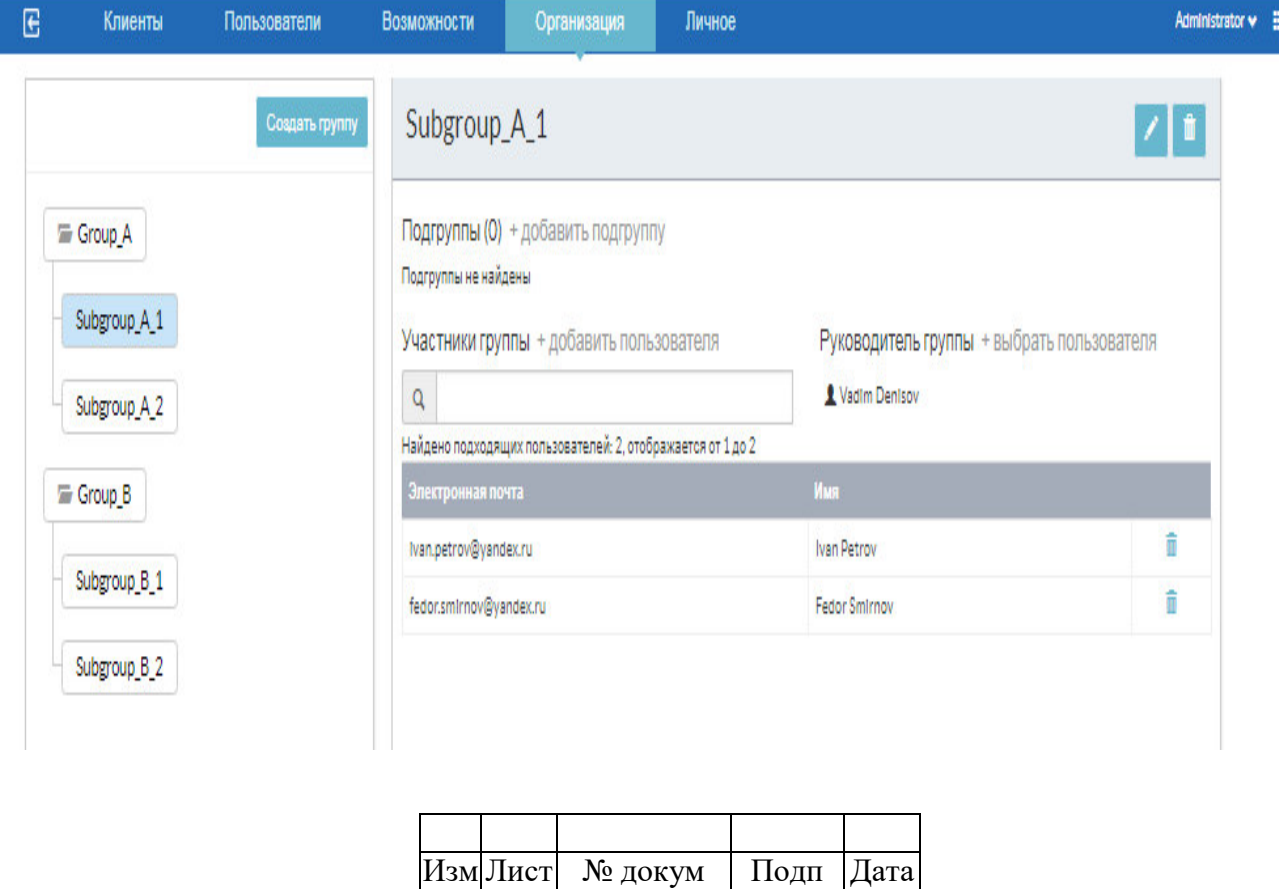

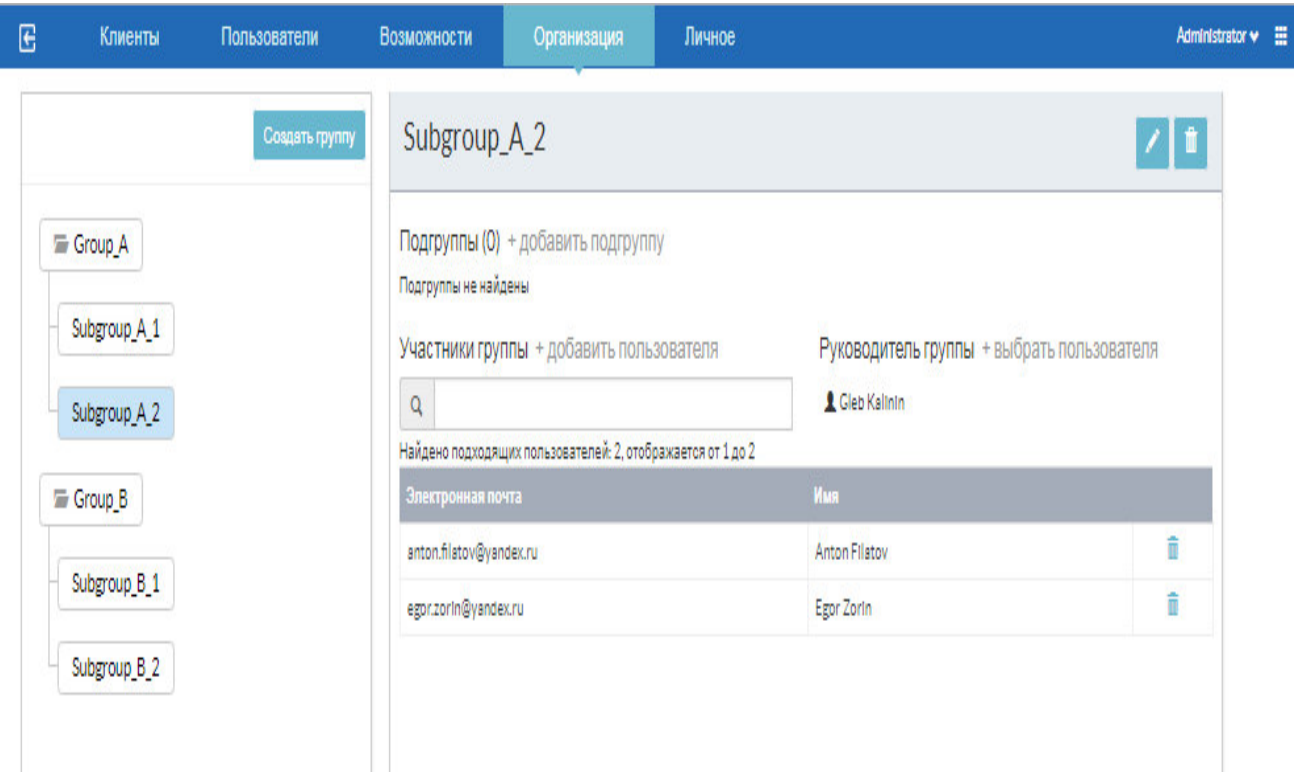

#### 3.5 Управление группами возможностей

Функционал, предназначенный для управления группами возможностей, представлен в меню «Возможности».

При выборе этого меню появляется окно, содержащее:

в левой части - перечень имеющихся групп возможностей, например, созданных по умолчанию;

в правой части - состав возможностей выбранной в левой части группы, квадратная кнопка с изображением карандаша для редактирования имени выбранной группы, квадратная кнопка с изображением корзины для удаления выбранной группы, команда добавления для выбранной группы новых возможностей, команда добавления в выбранную группу возможностей организационных групп и участников (пользователей), подбираемых из созданных ранее.

Набор возможностей для одной из трех создаваемых по умолчанию групп возможностей приведен ниже.

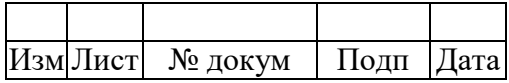

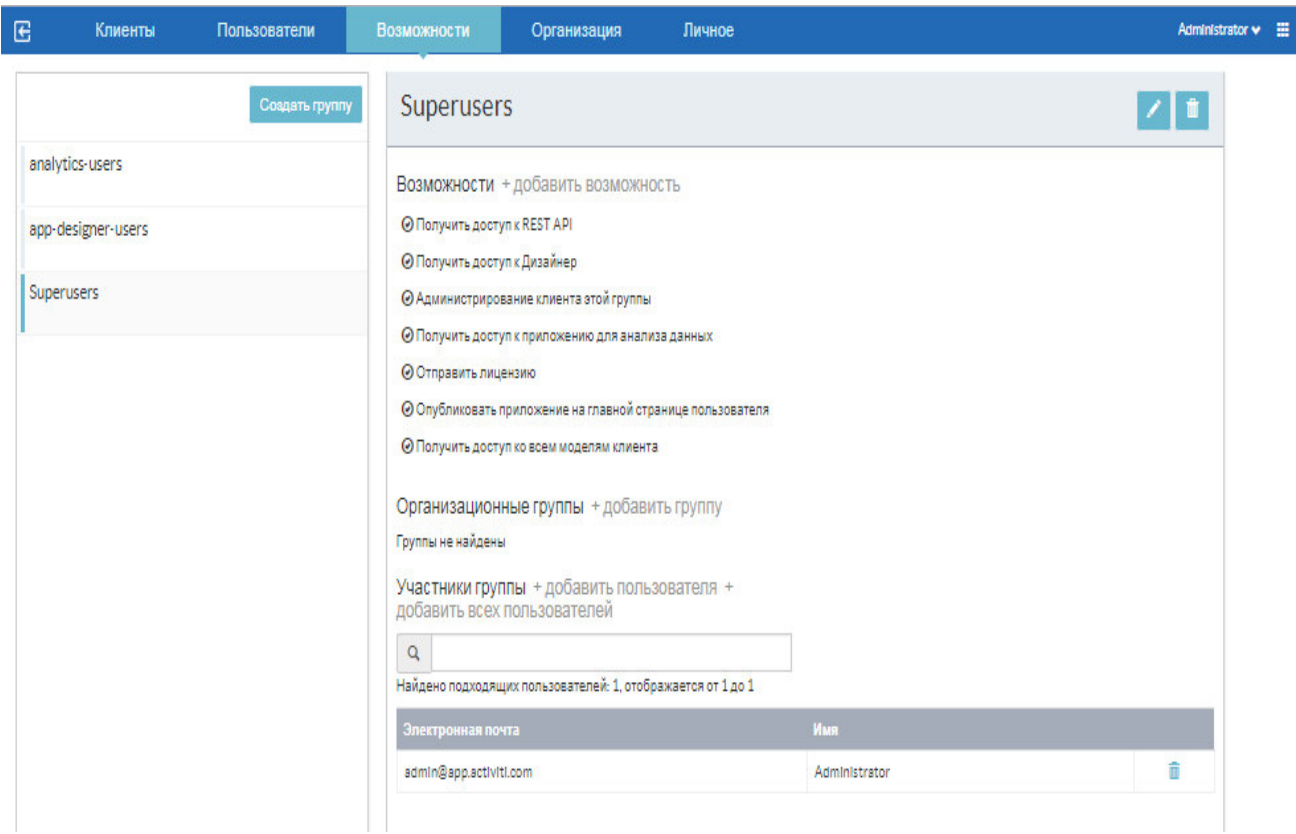

Для создания новой группы возможностей необходимо нажать кнопку «Создать группу», присвоить ей имя, добавить возможности, выбрав их из появляющегося списка, а затем добавить организационные группы и участников (пользователей), подобрав их из созданных ранее.

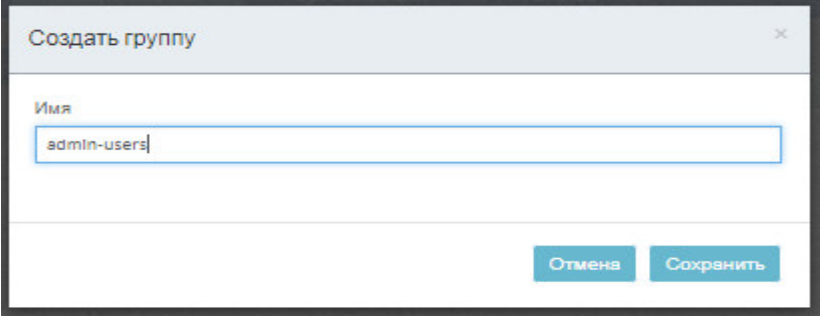

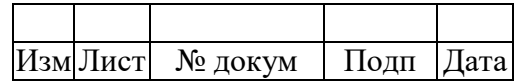

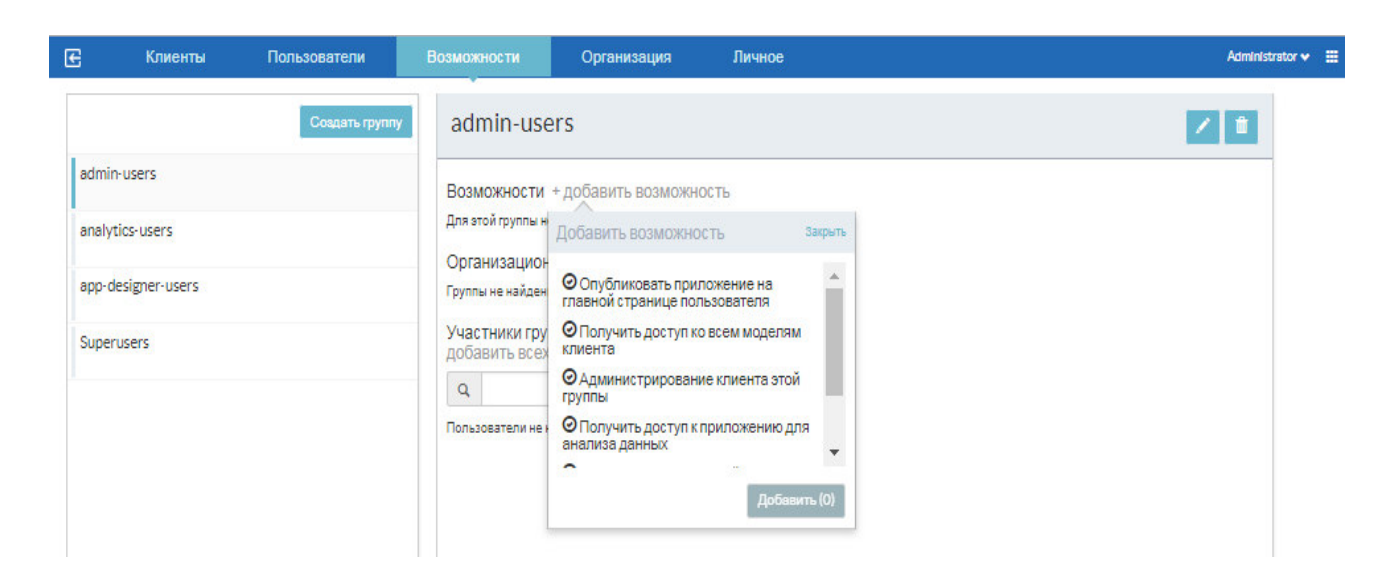

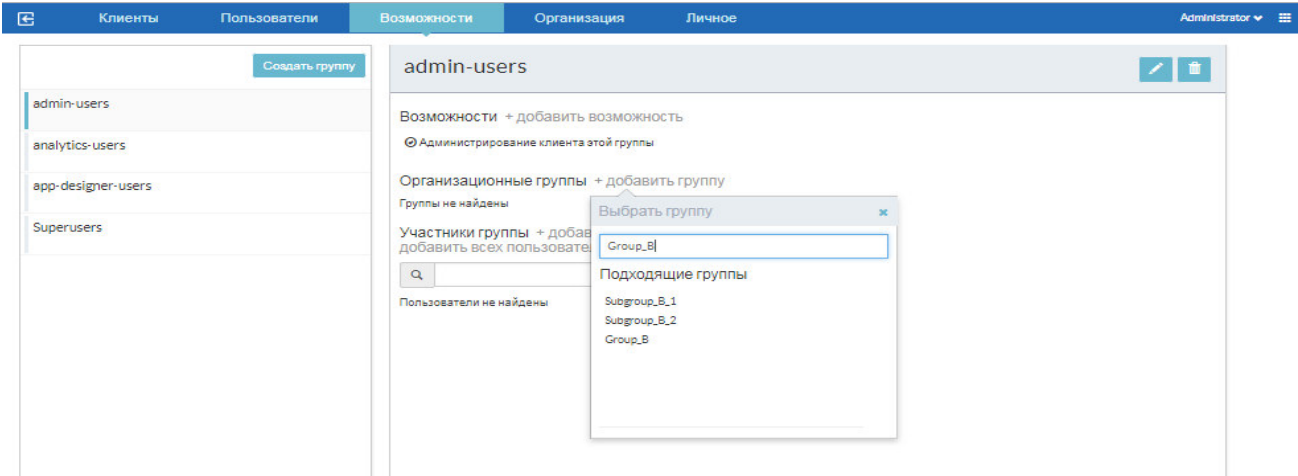

#### **3.6 Настройка клиентской среды и генерации событий**

Функционал, предназначенный для создания и изменения так называемой клиентской среды управления процессами (клиента), представлен в меню «Клиенты».

При выборе этого меню появится окно, содержащее:

в левой части – перечень параметров и свойств клиента, имя которого указано вверху справа;

в правой части – значения параметров и свойств клиента, выбранных в левой части, в том числе созданные по умолчанию.

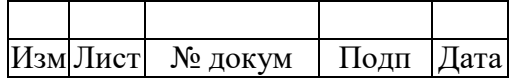

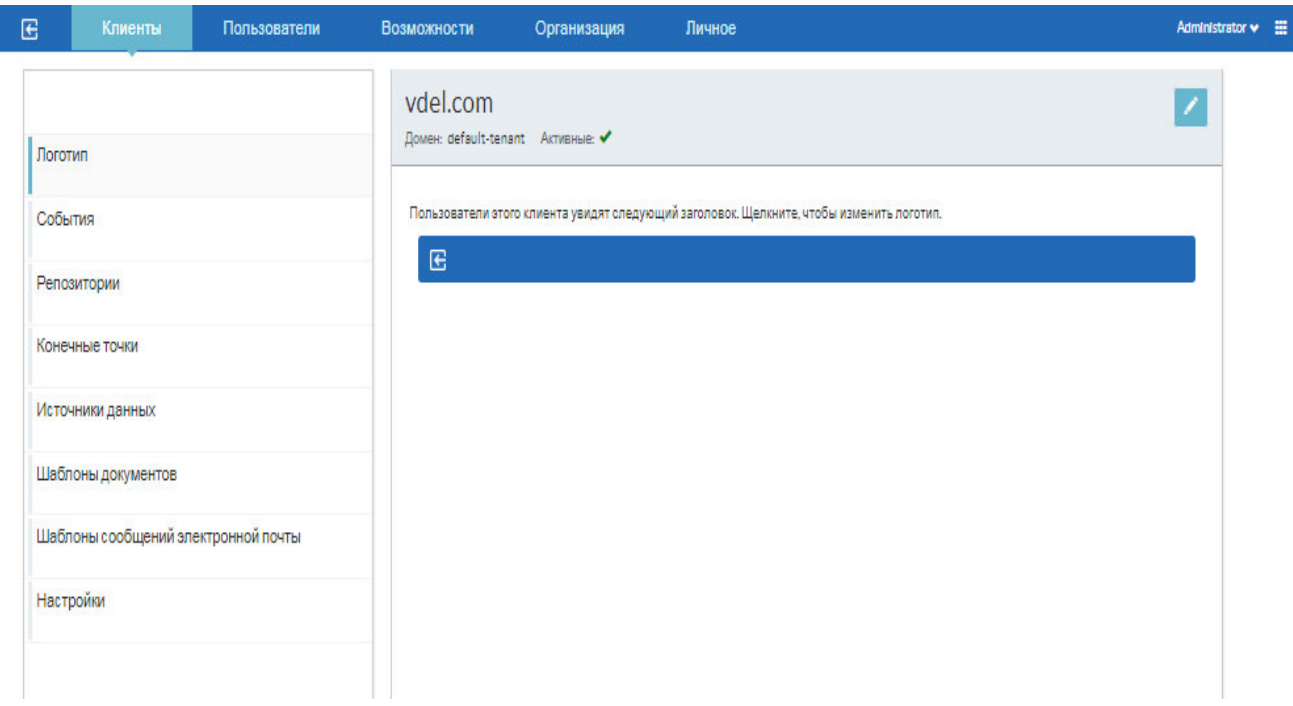

Для изменения логотипа клиента необходимо нажать на квадратную кнопку со стрелкой и с помощью появившегося окна выбрать и загрузить соответствующий файл.

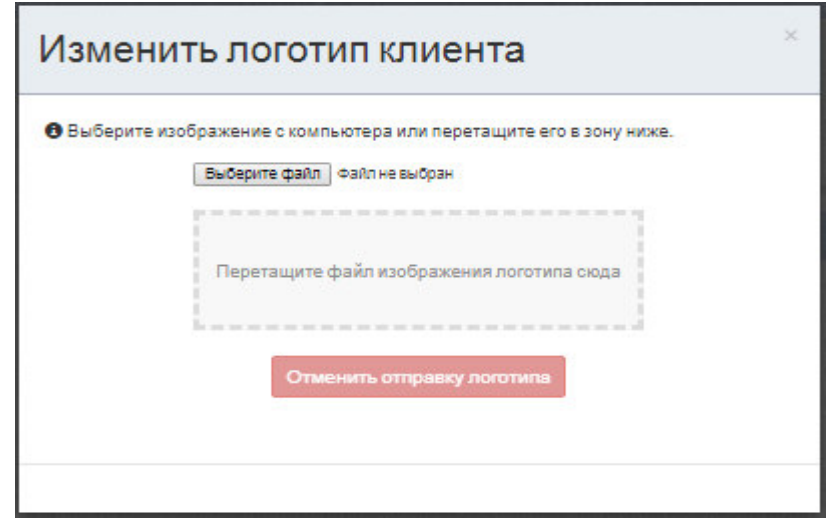

Выбор свойства «События» позволяет просматривать журнал генерируемых событий, фрагменты гипотетического примера которого представлены ниже. Управление генерацией событий осуществляется путем редактирования параметров конфигурационного файла /opt/processes/activiti-app.propeties. Так, например, для выключения генерации событий необходимо изменить значение true параметра event.generation.enabled на значение false.

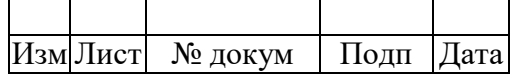

19

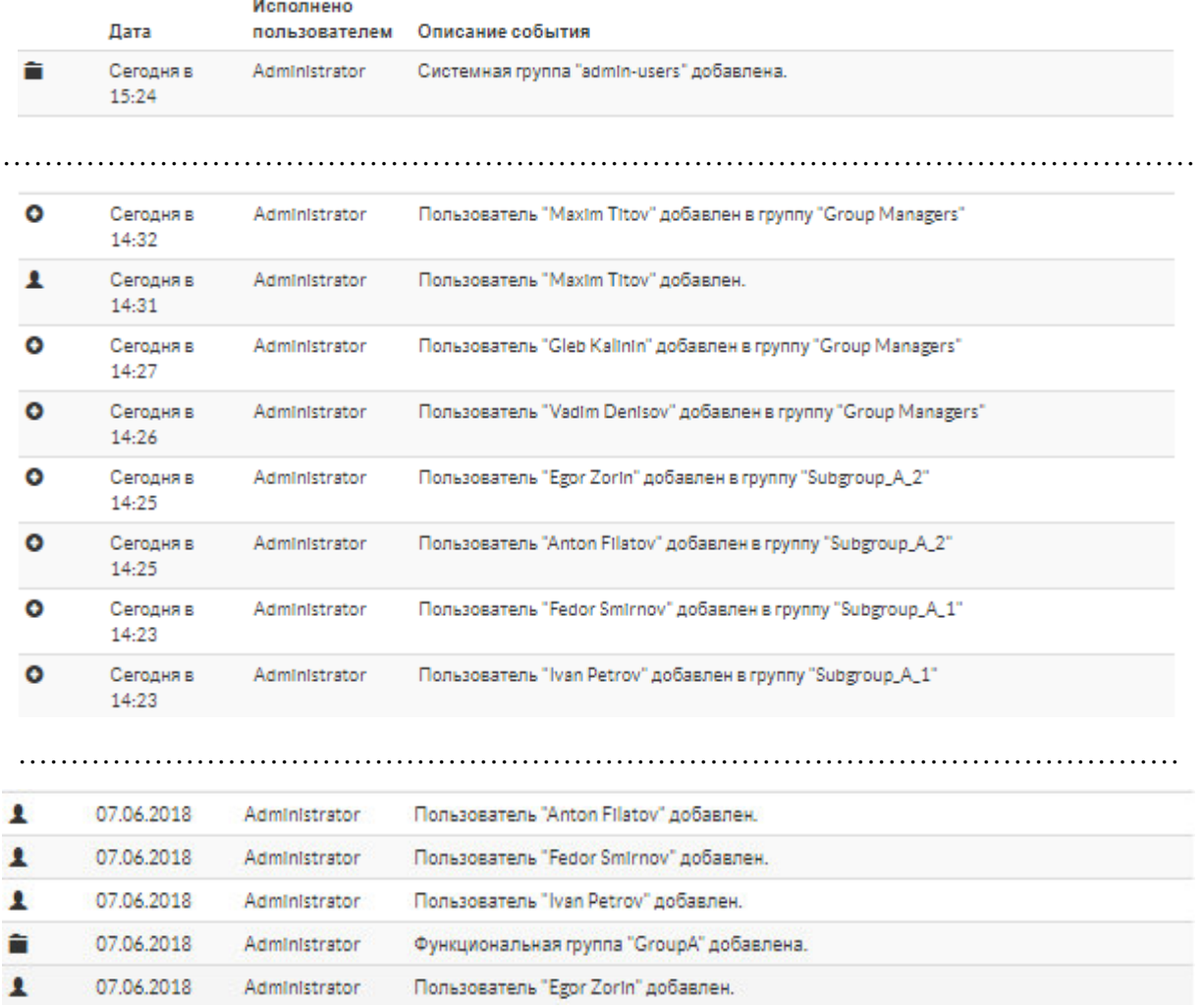

Для создания клиентского репозитория необходимо нажать на квадратную кнопку со значком + (плюс) и с помощью появившегося окна создать нужный репозиторий.

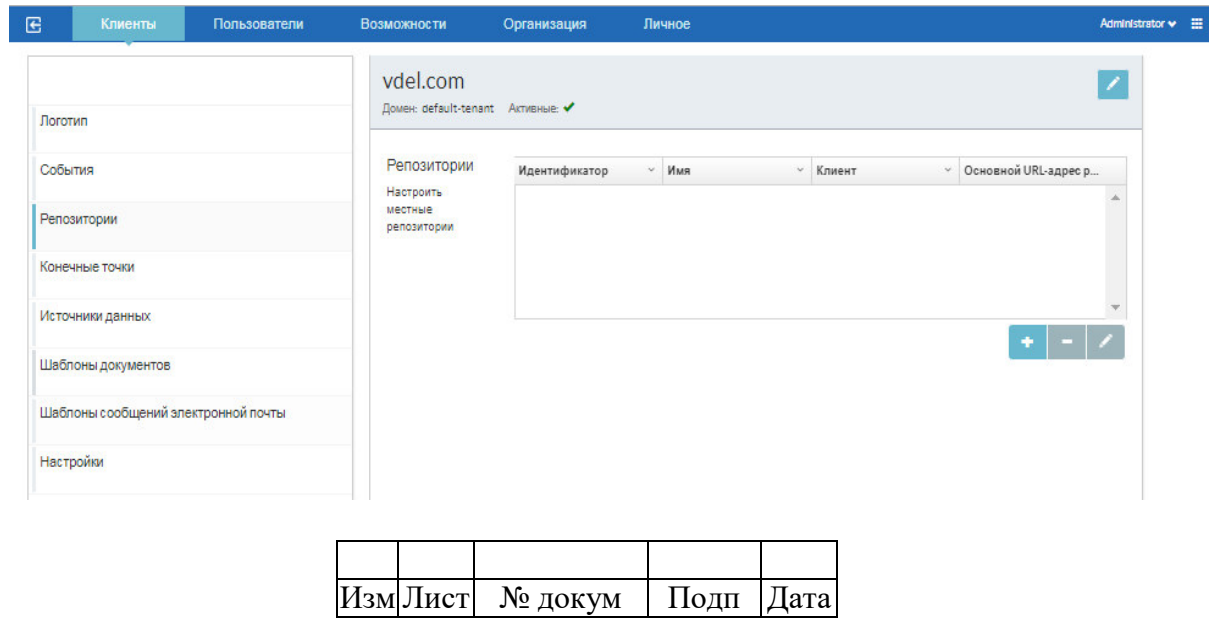

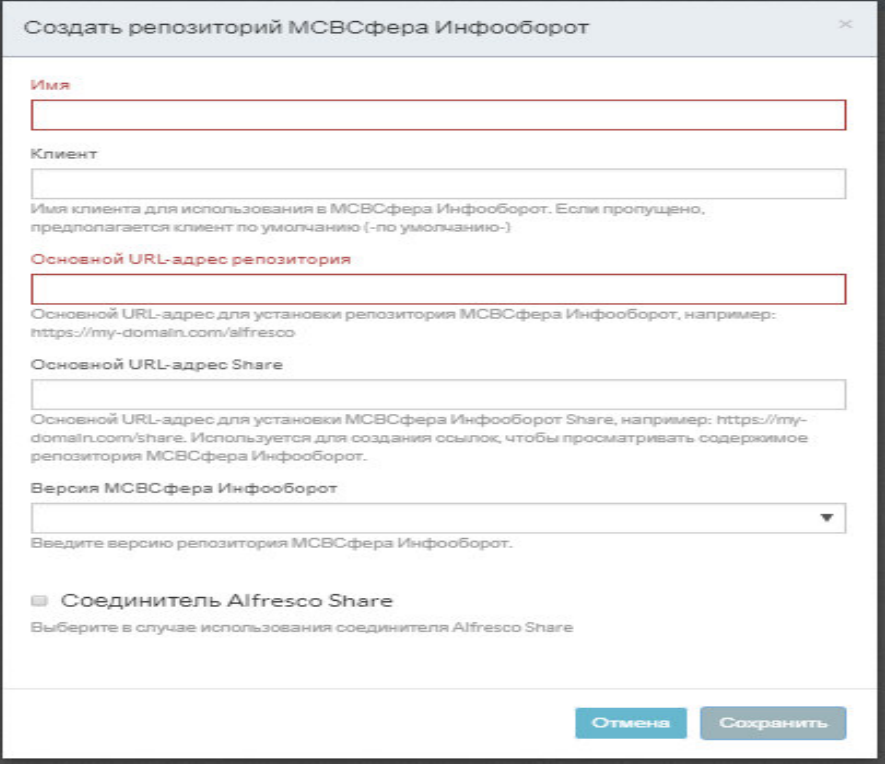

Создание и настройка так называемых конечных точек и конфигураций проверки их подлинности, а также создание и настройка источников данных производится похожим образом.

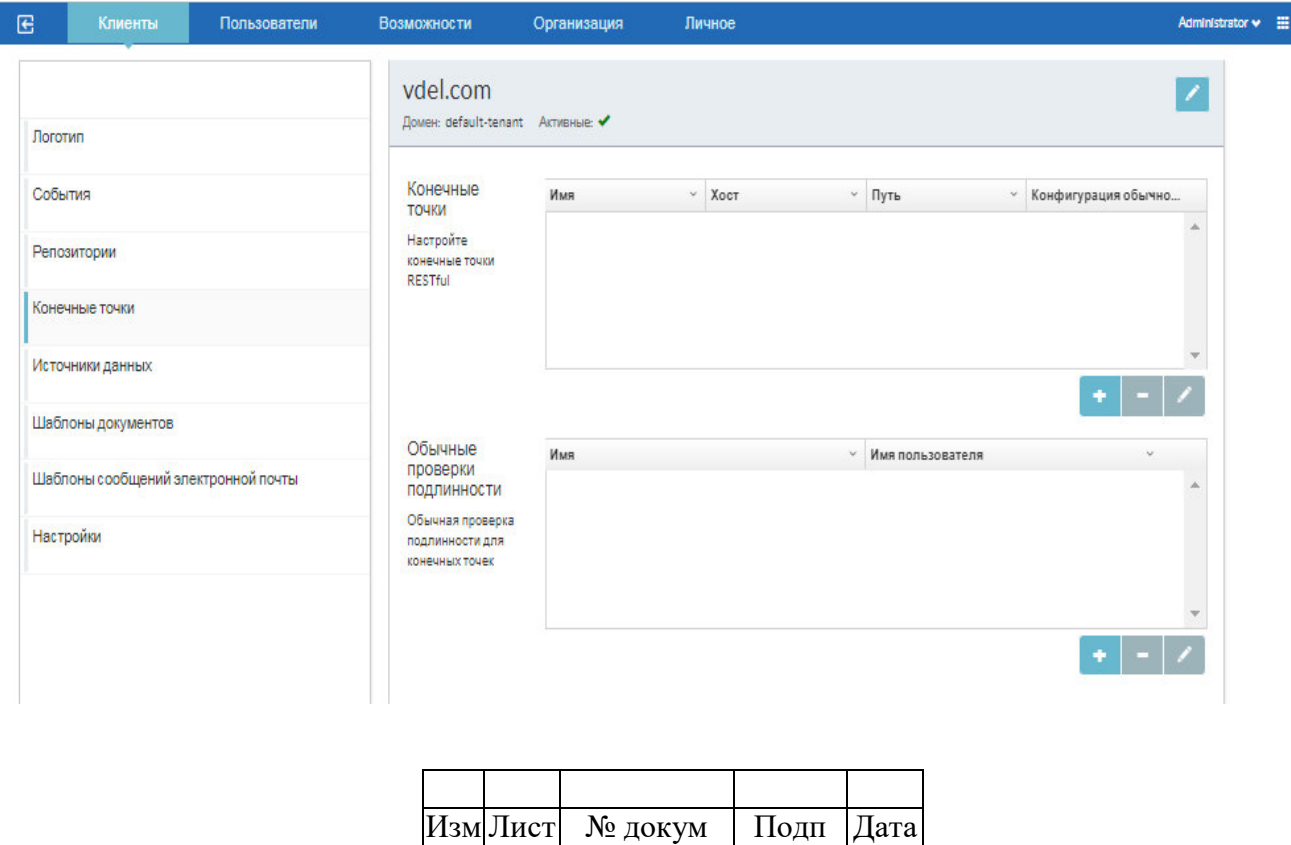

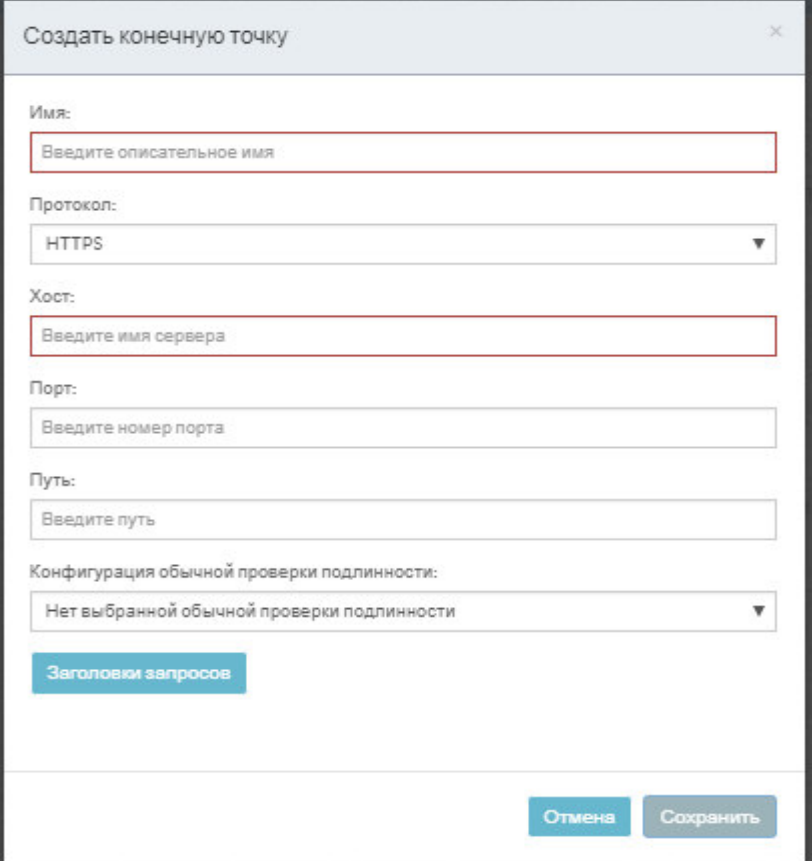

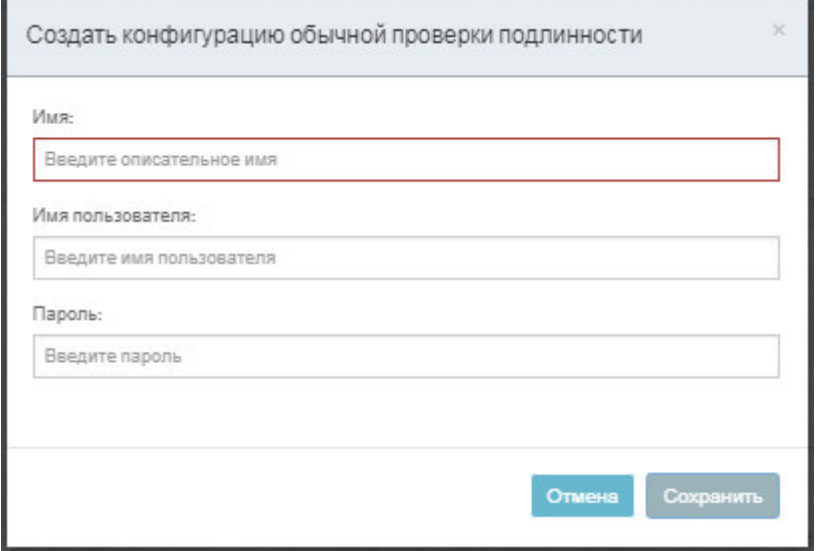

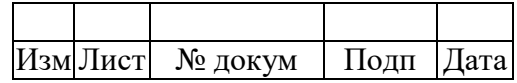

23

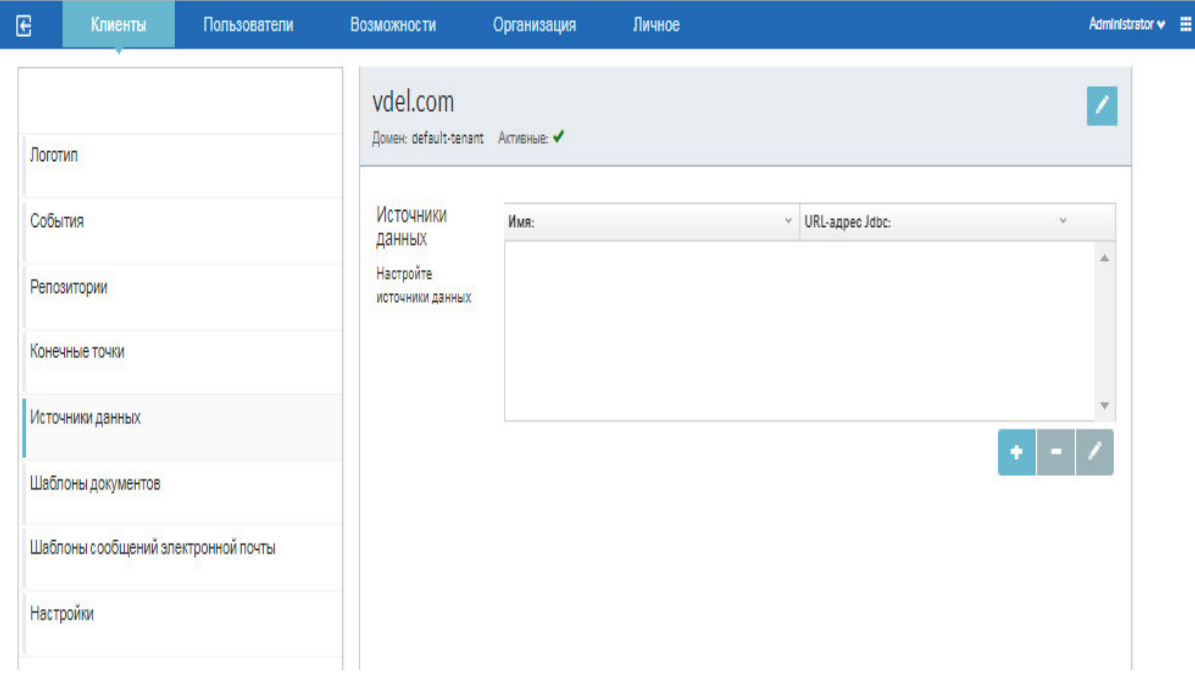

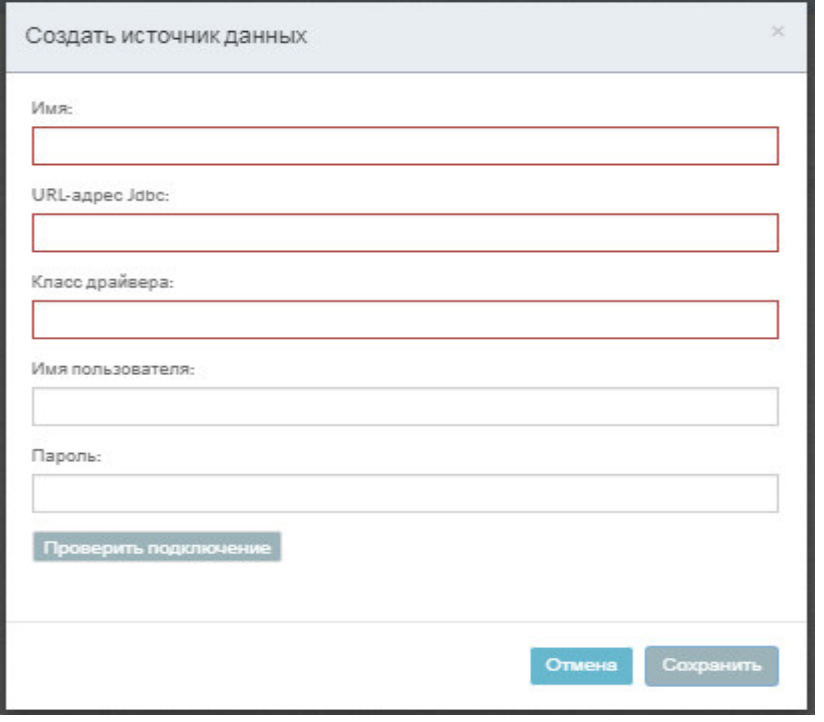

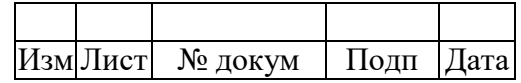

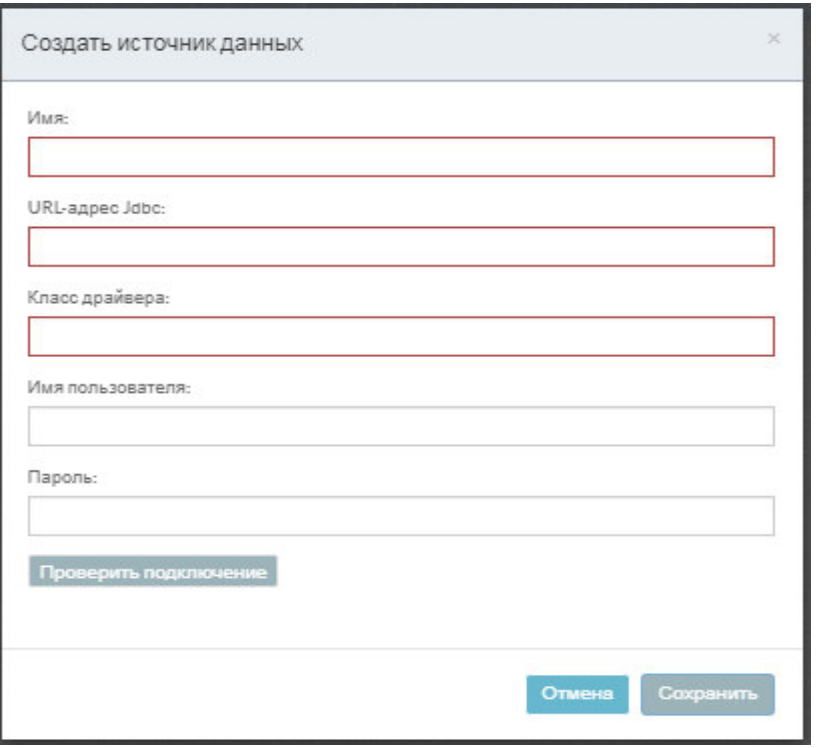

Формирование клиентского набора шаблонов документов производится путем выбора из имеющихся и/или путем отправки (загрузки) необходимых файлов шаблонов.

 $\overline{\phantom{a}}$ 

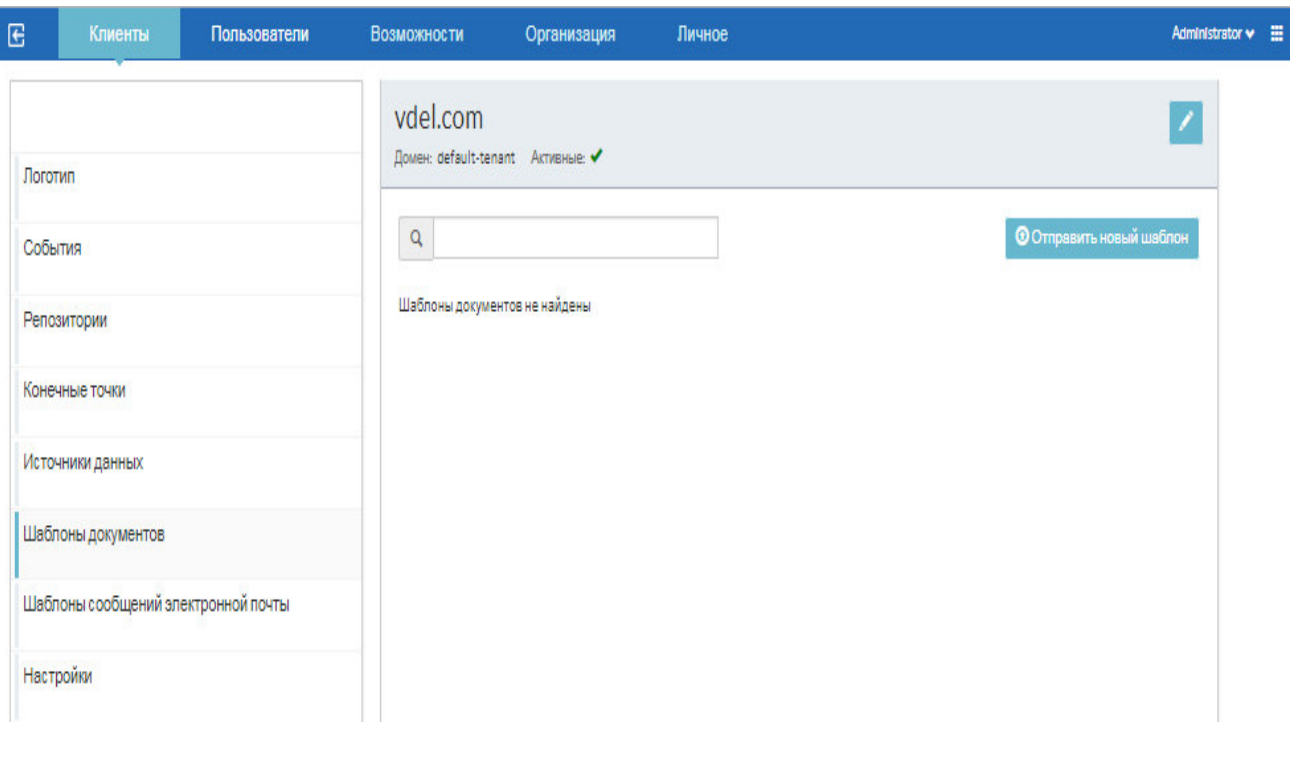

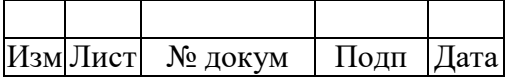

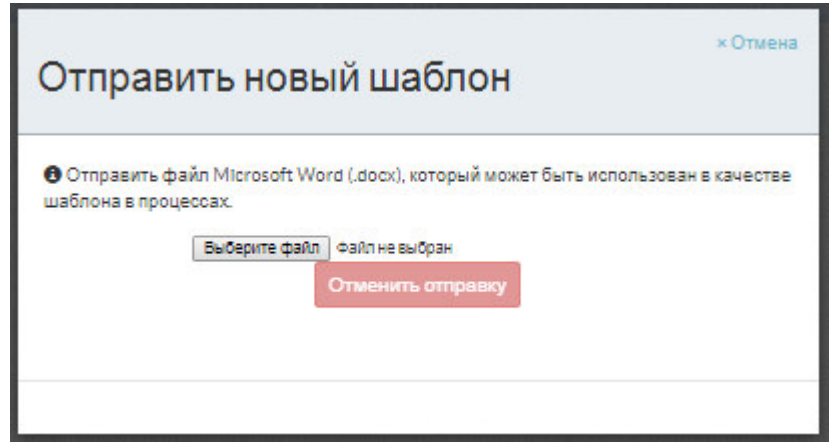

Формирование клиентского набора шаблонов сообщений электронной почты производится путем выбора из имеющихся системных и/или пользовательских шаблонов, а также путем создания новых шаблонов, в том числе методом редактирования ранее созданных.

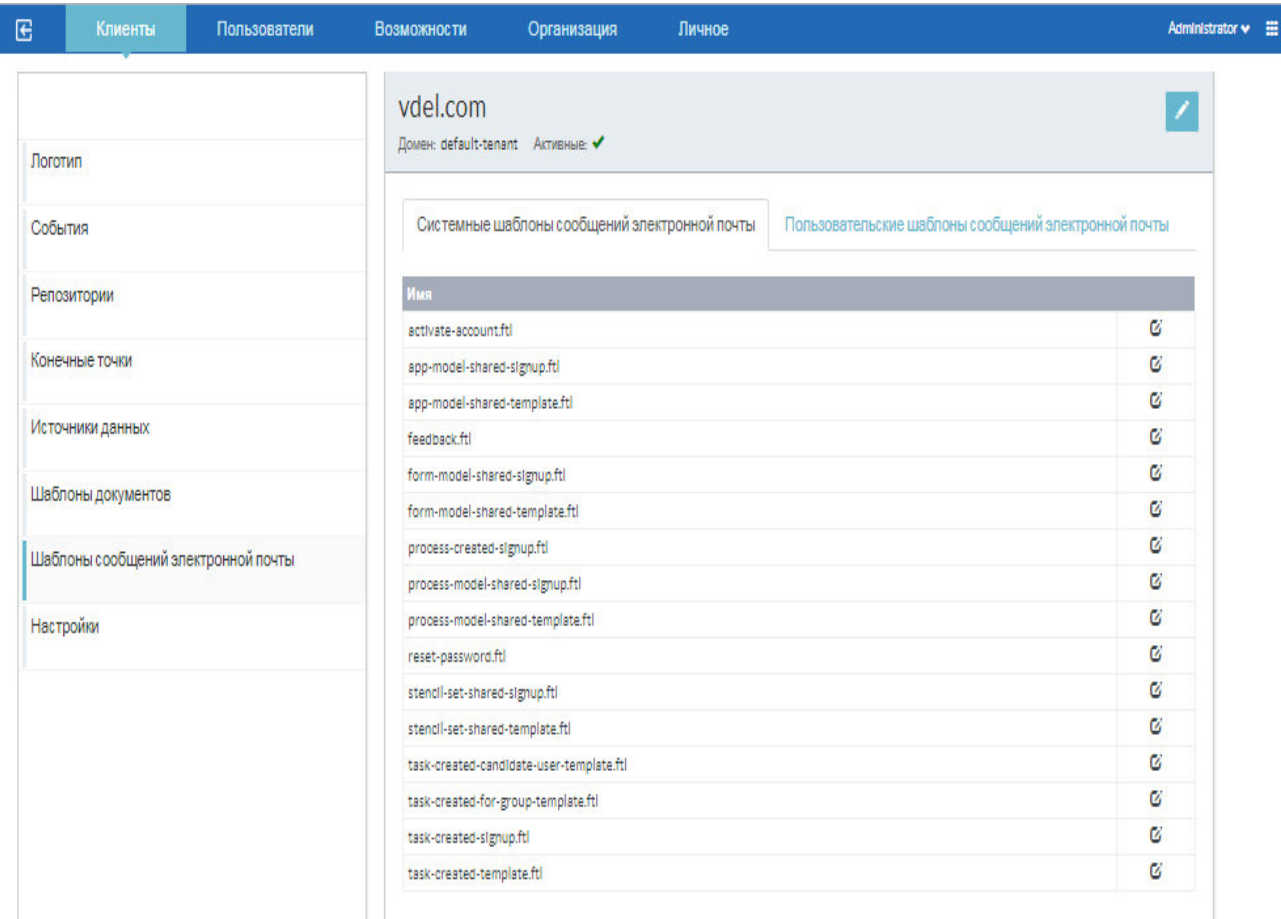

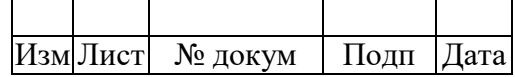

## 25

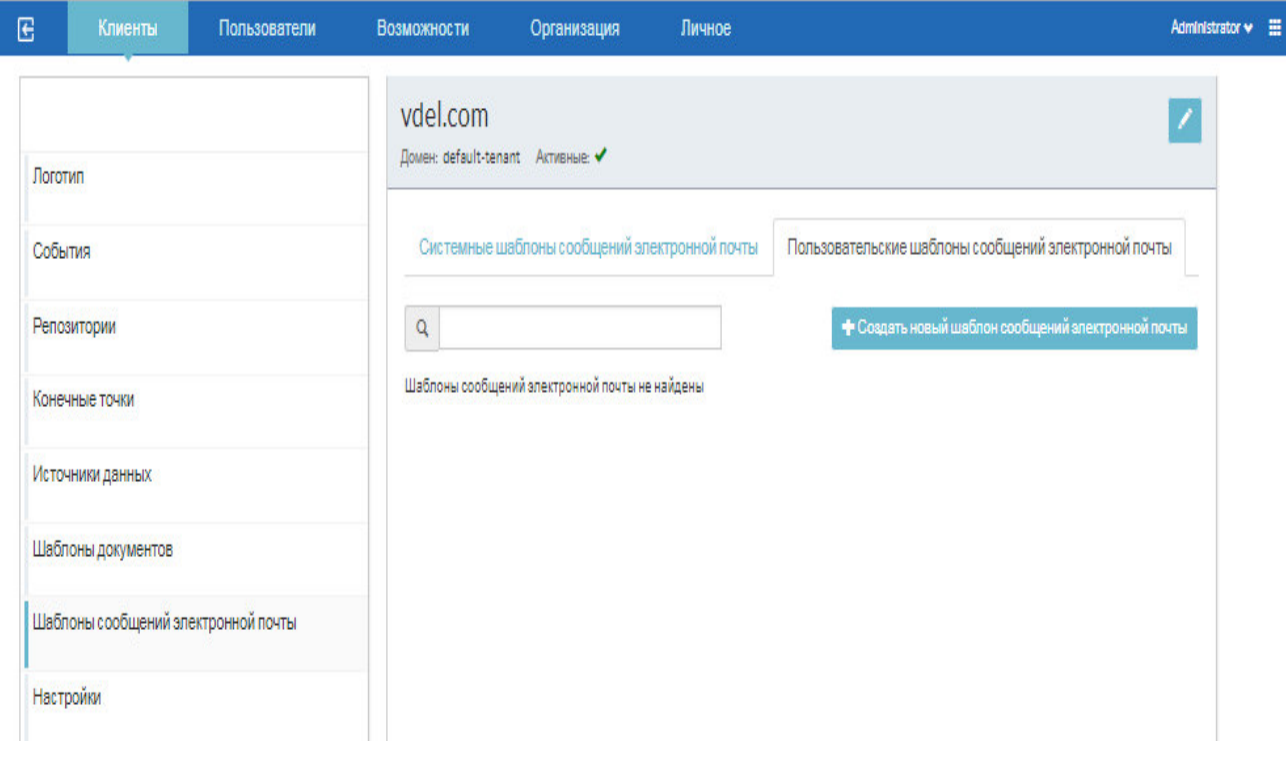

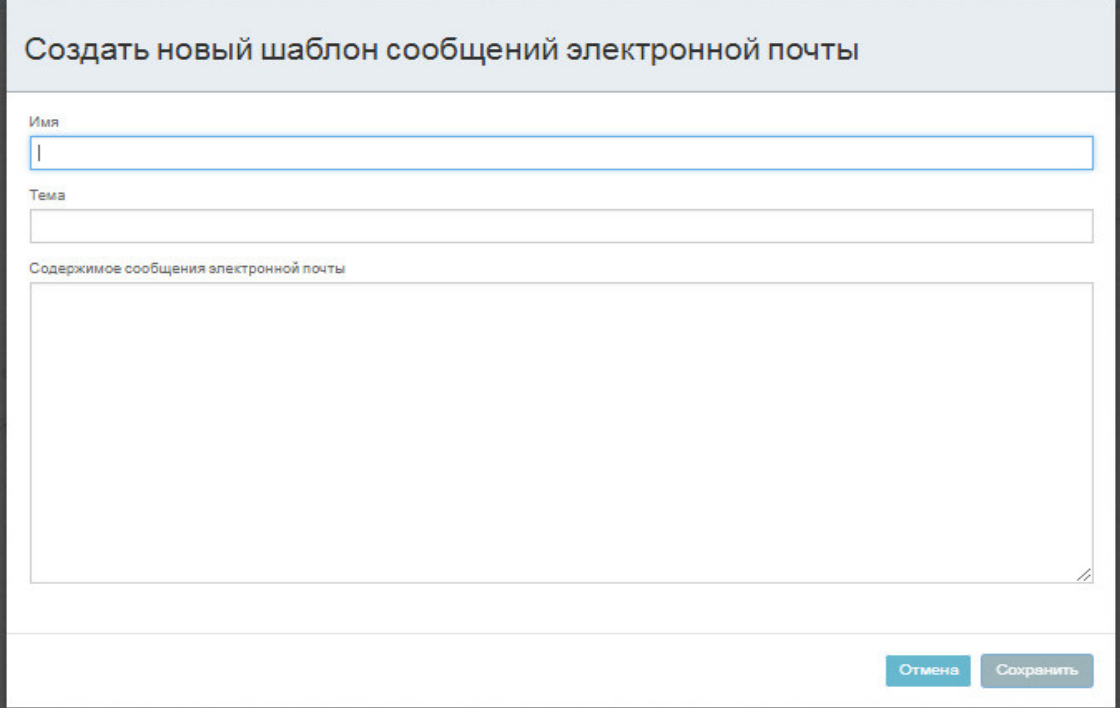

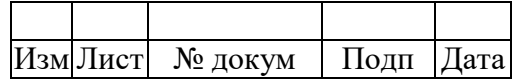

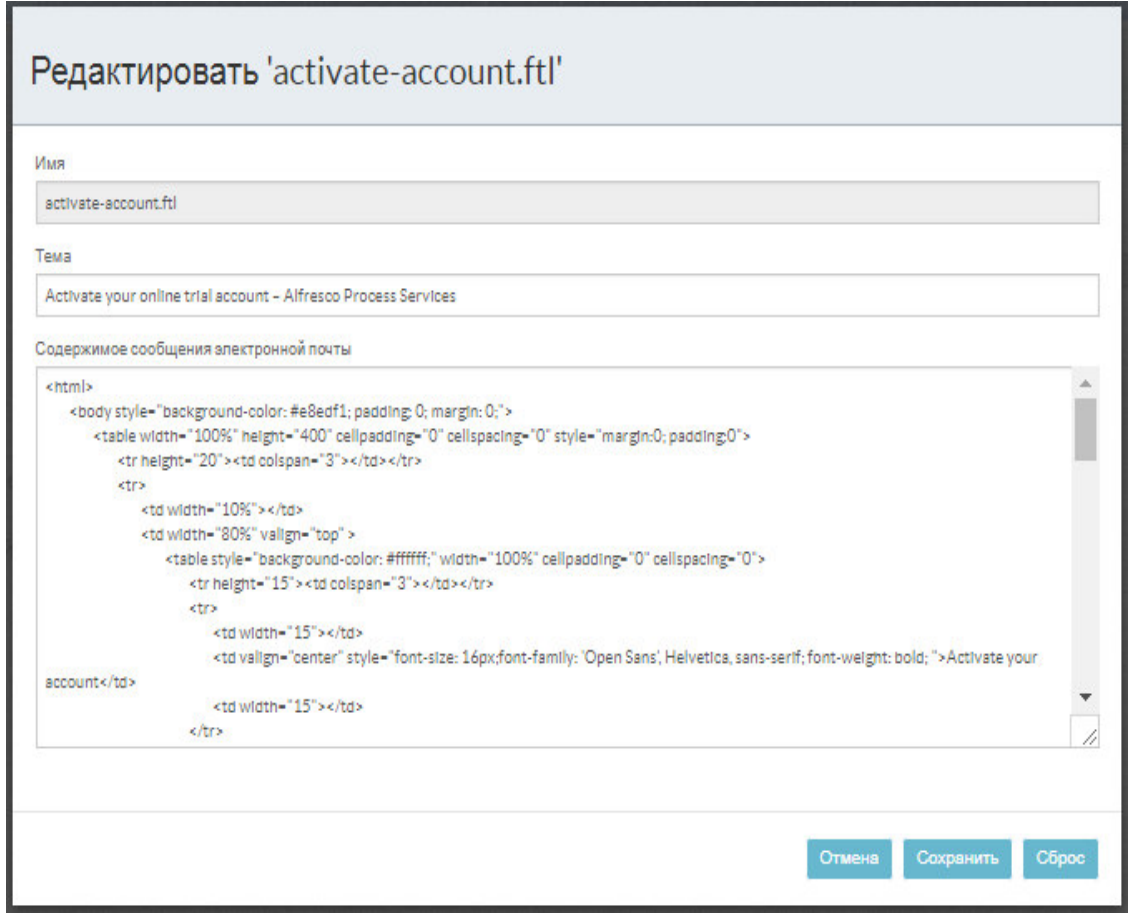

#### 3.7 Мониторинг и управление выполнением приложений, процессов и задач

Для мониторинга и управления выполнением приложений, процессов и задач в системе предусмотрена специальная веб-панель администратора, для активации которой необходимо выполнить следующие действия.

- 1. Остановить сервер приложений с помощью команды service tomcat7 stop
- 2. Перейти в папку webapps с помощью команды cd/opt/tomcat7/webapps
- 3. Создать символьную ссылку к архиву с панелью администратора с помощью команды sudo -u tomcat ln -s /opt/processes/activiti-admin.war

4. Запустить сервер приложений с помощью команды service tomcat7 start

После запуска сервера приложений панель администратора будет доступна по адресу

http://IP-адрес\_сервера:8080/activiti-admin.

Первый вход в нее может быть осуществлен с полномочиями администратора с использованием значения «admin» в качестве имени пользователя и в качестве пароля (значения по умолчанию, которые рекомендуется изменить).

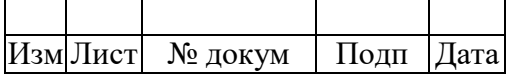

## 27

### **СПИСОК ДОКУМЕНТОВ**

1. Система управления процессами МСВСфера Процессы 1.7. Руководство пользователя ЦАУВ.18001-01 34 01.

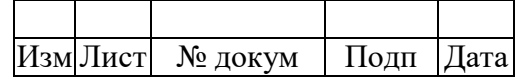

# ЦАУВ.14001-01 34 01

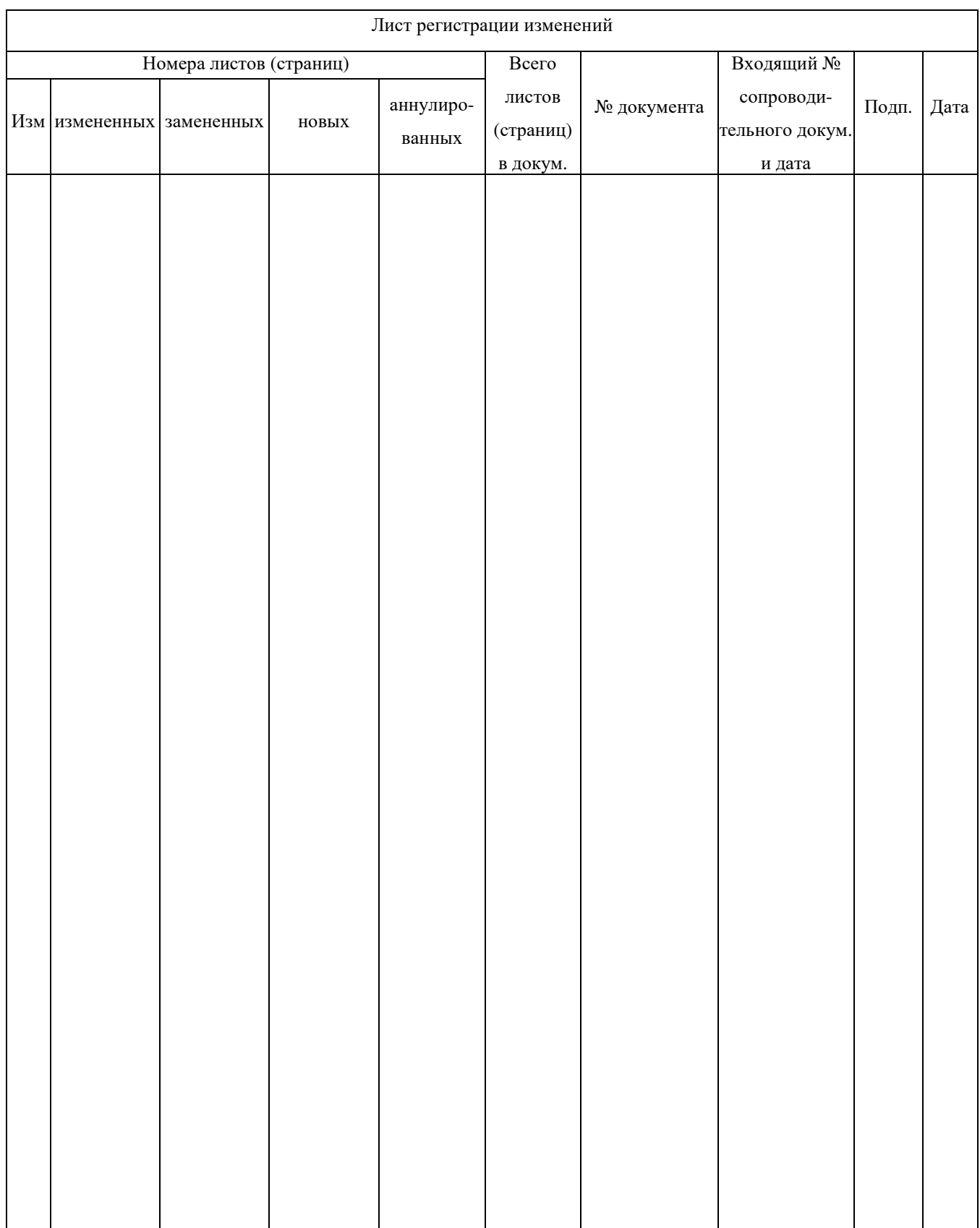